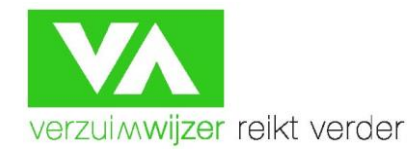

# *AVG – Algemene Verordening Gegevensbescherming*

*GDPR – General data protection regulation* 

# **2-factorauthenticatie in Verzuimsignaal: Authenticator App**

Waar je normaliter met een gebruikersnaam en een wachtwoord (al dan niet van te voren al vastgelegd) inlogde in de online verzuimportaal van Verzuimwijzer (Verzuimsignaal – Unit4), zal er vanaf 01 mei 2018 als gevolg van de nieuwe AVG een extra authenticatie vereist zijn.

Wij zijn wettelijk verplicht om de toegang tot Verzuimsignaal extra te beveiligen door middel van zo'n tweefactorauthenticatie. Door deze extra 2<sup>de</sup> beveiliging ben je de enige die kan inloggen.

De **Authenticator App** is vanaf 01 mei 2018 één van de authentificatiemethoden welke door de AP (Autoriteit Persoonsgegevens) als afdoende beschouwd wordt om op een veilige wijze in te kunnen loggen in VerzuimSignaal. De applicatiebeheerder van Verzuimwijzer legt per relatie in Verzuimsignaal vast op welke wijze je zou mogen inloggen (\*). Dit kan alleen de Authenticator App zijn, maar mogelijk heb je ook nog de keuze uit andere methodes. Dit artikel gaat over de wijze van inloggen met behulp van deze **Authenticator App.**

Ter info: een 2-factorautheticatie middels e-mail werd in eerste instantie nog als voldoende beschouwd, maar die methode wordt door de AP vanaf 25 mei 2018 niet meer geaccepteerd. Verzuimsignaal hanteert de datum van 01 mei 2018 als introductie van de 2-factor authenticatie.

*(\*) Standaard bieden we voor onze relaties de mogelijkheid om te kiezen uit zowel de SMS-methode, de Authenticator App methode, en straks de fysieke token methode. Aan elke individuele gebruiker om te kiezen op basis van eigen preferentie. Tenzij wij dus op verzoek van onze opdrachtgever slechts 1 of 2 opties zullen bieden. In dat geval horen we dat dan graag. We blokkeren dan de mogelijkheden die niet gewenst zijn.* 

- **1. Authenticator App downloaden en de eerste keer inloggen**
- **2. De registratiewizard doorlopen**
- **3. Inloggen met Authenticatie App**
- **4. Tweefactorauthenticatie opnieuw instellen**

# *1. Authenticator App downloaden en de eerste keer inloggen in Verzuimsignaal*

De gebruiker hoeft géén mobiel telefoonnummer of e-mailadres op te geven. De gebruiker dient wel over een smartphone met internetverbinding (via Wifi) te beschikken waar de app op gedownload kan worden. De meest bekende authenticatie-app is 'Google Authenticator'. De gebruiker kan deze app gratis downloaden uit de App Store of Playstore en is geschikt voor alle Apple en Android toestellen. Er bestaan tevens andere Authenticator Apps, zoals bijvoorbeeld van Microsoft.

### **1. Open op je smartphone de 'Playstore' app van Google.**

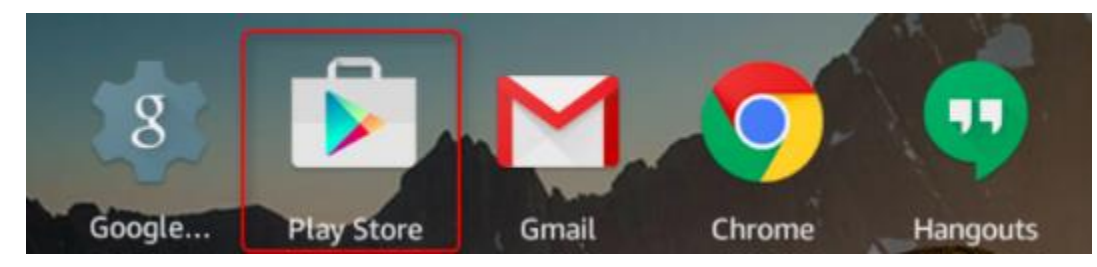

In de 'Playstore' App op je smartphone zoek je in het zoekvenster op 'Google Authenticator'.

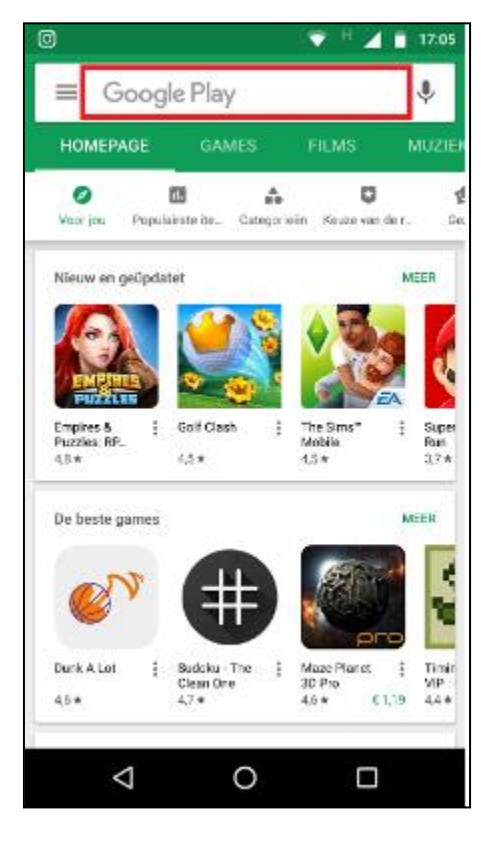

In de Playstore komt vervolgens de 'Google Authenticator' naar voren.

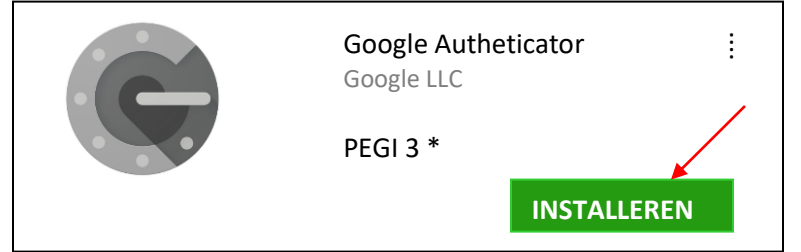

Je kunt deze nu installeren. Zodra je op 'Installeren' hebt geklikt, wordt de app automatisch geïnstalleerd op je telefoon. Dit duurt ongeveer 20 seconden, afhankelijk van de snelheid van je internetverbinding.

Als de installatie is afgerond, komt de 'Google Authenticator' tussen de andere apps op je telefoon te staan. Hier kun je vervolgens de app openen. Als je de 'Google Authenticator' start, krijg je het onderstaande beginscherm te zien. Je klikt op 'STARTEN'. Het instellen van de 'Google Authenticator' is nu begonnen.

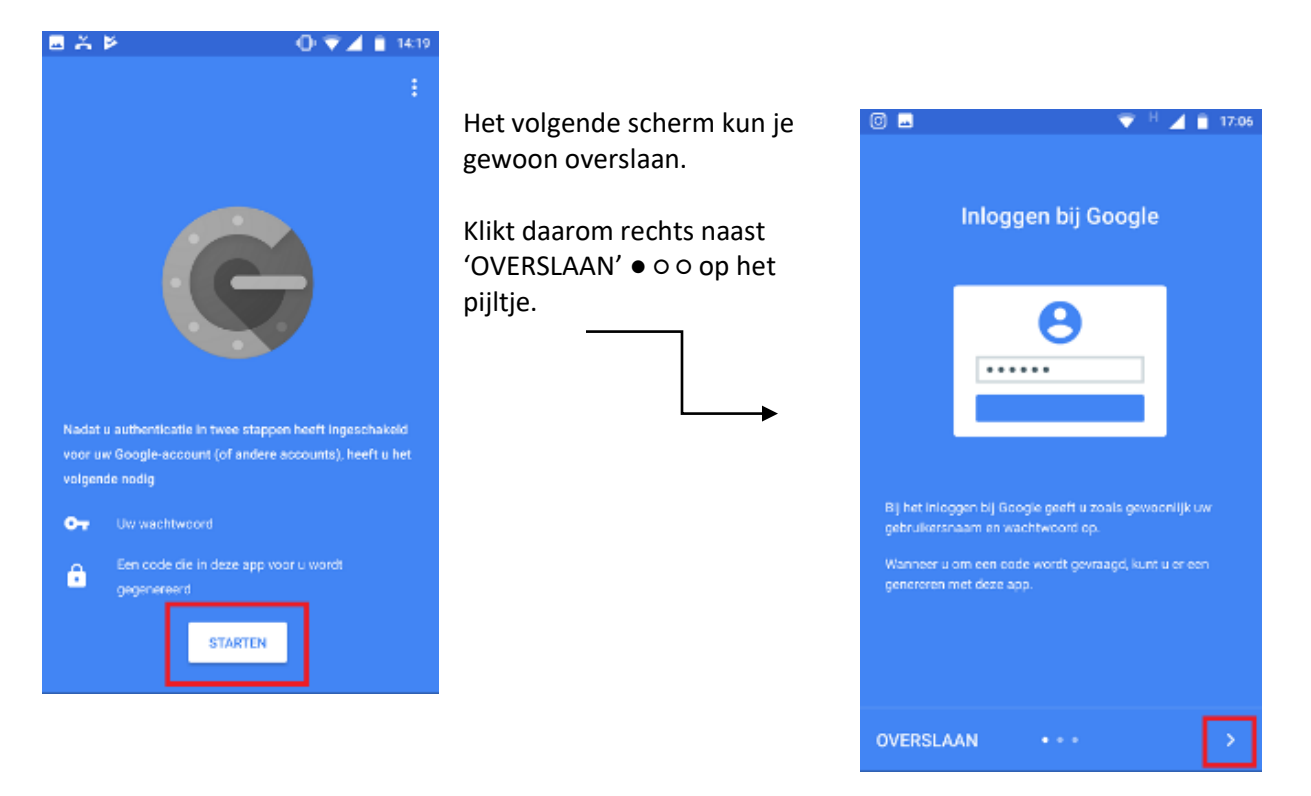

Je gaat hiermee naar het volgende scherm ○ ● ○:

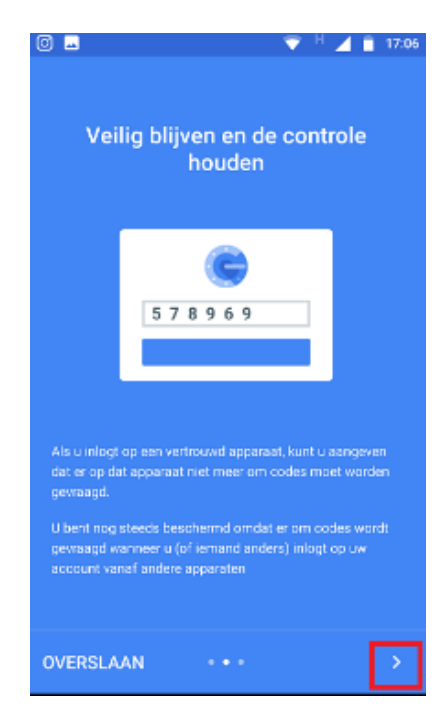

Ook in dit vervolgscherm hoef je verder niets te doen. Je klikt dus wederom op dezelfde wijze op 'OVERSLAAN' middels het pijltje.

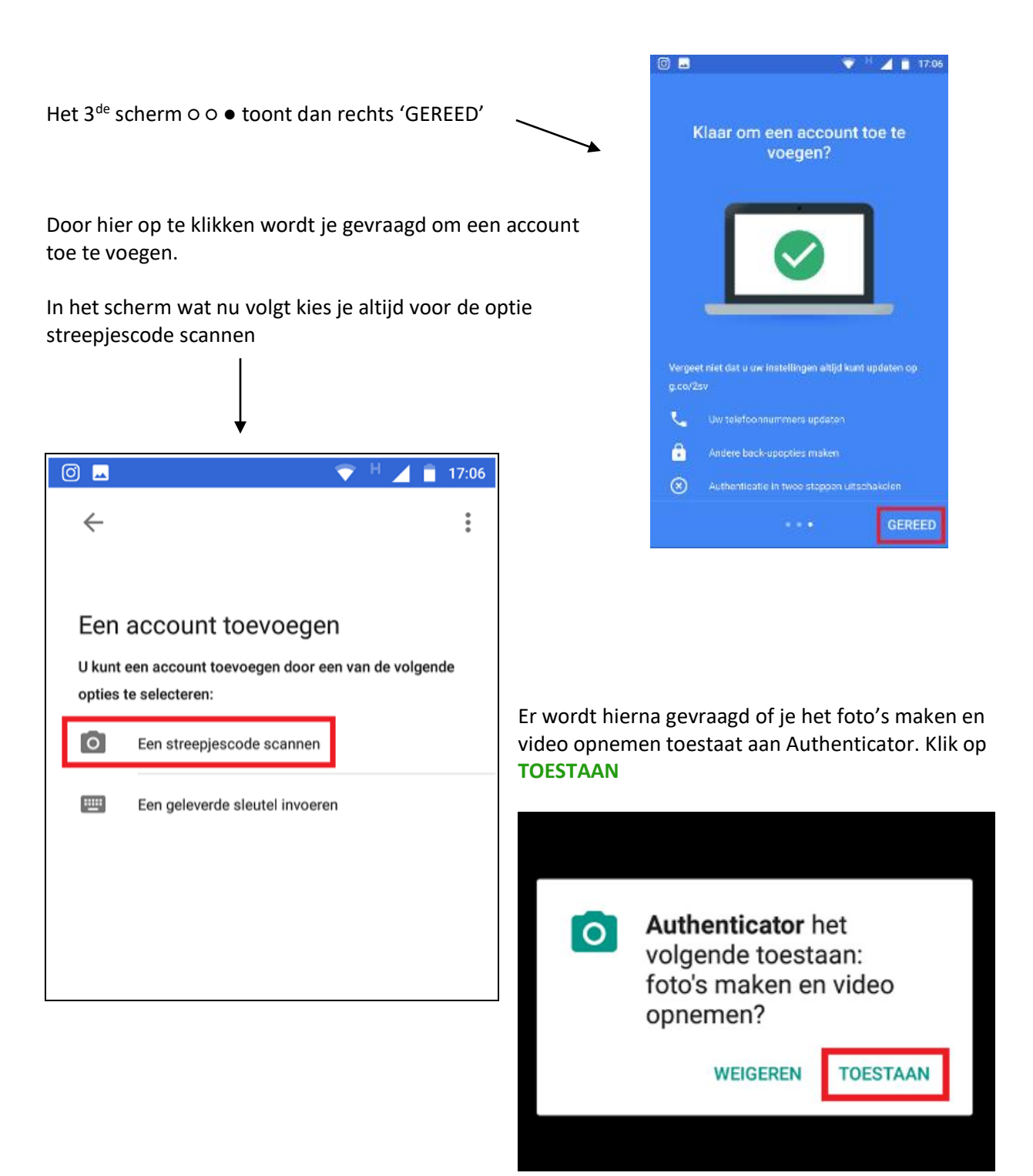

De camera op je telefoon is nu geactiveerd. Als het goed is zie je op je scherm het volgende:

We gaan hierna een QR streepjescode van Verzuimsignaal scannen om deze vast te leggen in je smartphone. Hiertoe gaan we de registratie wizzard van Verzuimsignaal doorlopen, immers er zal je dan zo'n QR streepjes code gepresenteerd worden.

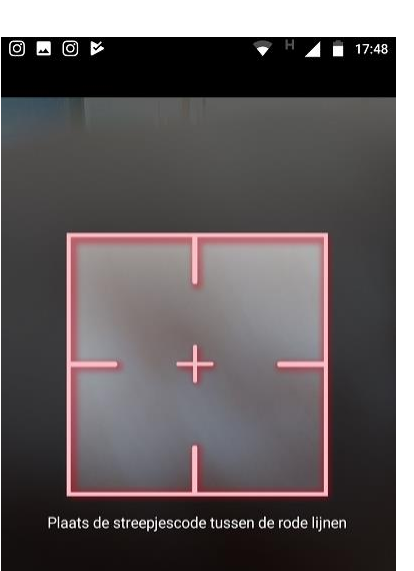

# *2. De registratie wizard doorlopen*

## **Stap 1: Tweefactor authenticatie**

**(1)**

Wanneer je op de normale wijze inlogt, zul je allereerst éénmalig je Tweefactorauthenticatie moeten vastleggen. Je klikt in dit geval op '**Athenticator App' (1)**

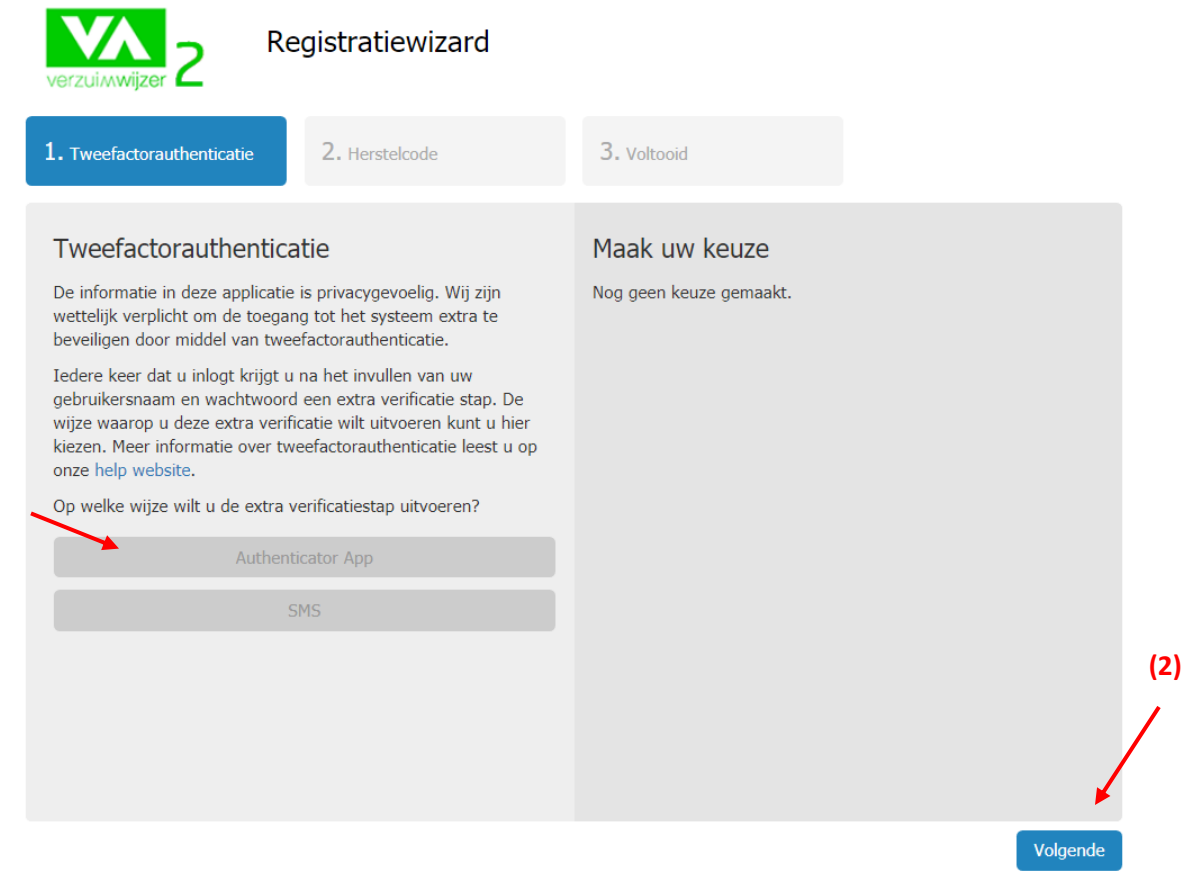

#### Als je op Volgende klikt **(2, rechts onderaan)** komt het volgende beeld tevoorschijn aan de rechter kant:

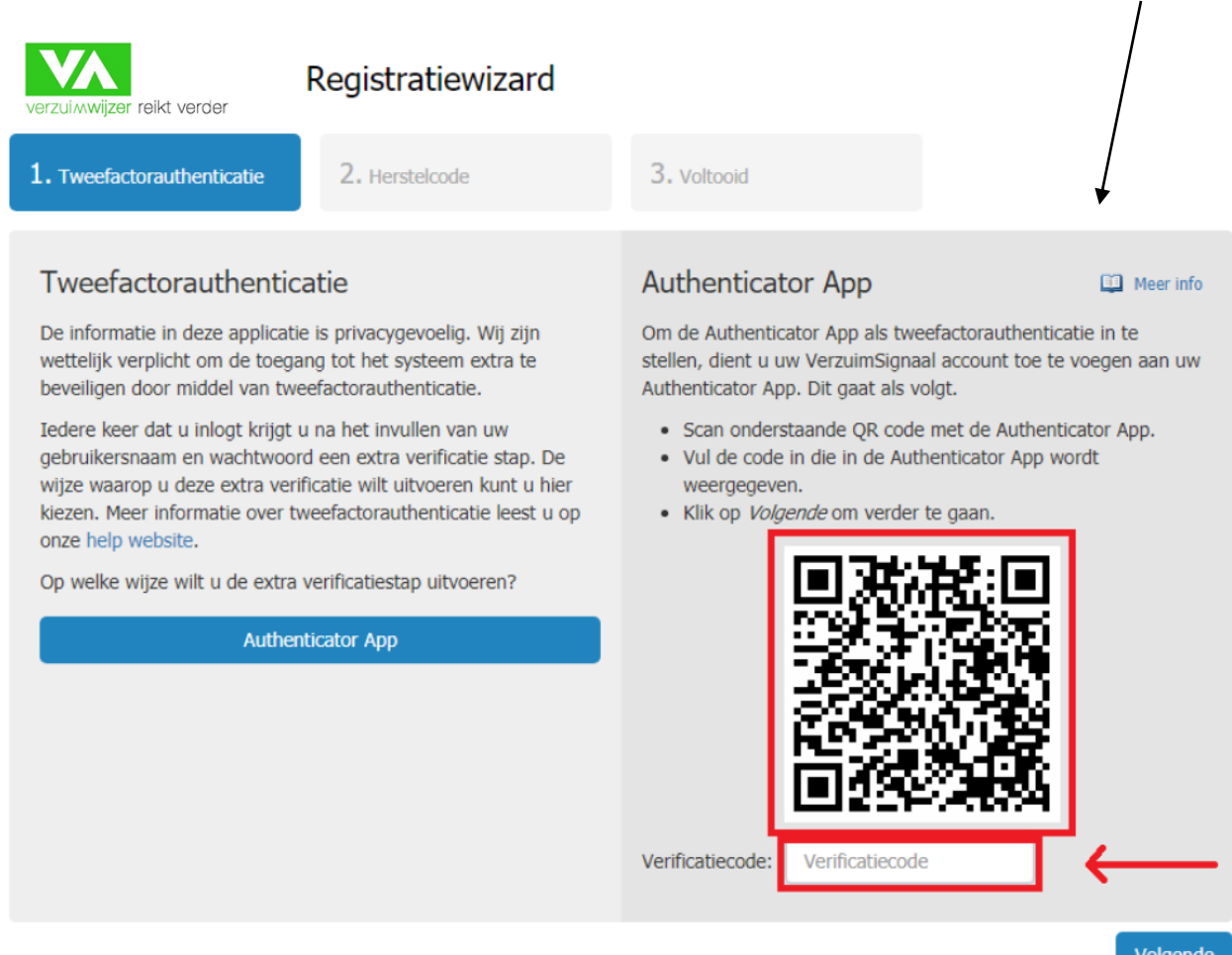

Richt nu je smartphone op het beeldscherm van je computer en zorg ervoor dat je de vierkante QR streepjescode in het rode venster op je smartphone gevangen hebt. Houdt dit enkele seconden vast.

Zodra de streepjescode binnen de rode lijnen op je smartphone te zien is, krijg je een code te zien in de 'Google Authenticator' op je smartphone. welke gekoppeld is aan Unit4 Verzuimsignaal met daarachter je naam. Bijvoorbeeld:

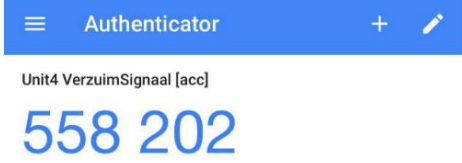

Let op! Het kan overigens zijn dat als je de streepjescode een aantal seconden in het rode venster gevangen hebt, er niet direct een code tevoorschijn komt. Haal je telefoon dan even weg uit het beeld, en doe verder niets. Normaliter zal dan alsnog een 6 cijfer code tevoorschijn komen,

Je vult nu op je computer deze code in bij het veld 'verificatiecode' en klikt op 'Volgende'. Je bent nu ingelogd in Verzuimsignaal.

**In het vervolg gaat het inloggen via de 'Google Authenticator' erg eenvoudig. Je opent je Authenticator App op je smartphone als je wilt inloggen in Verzuimsignaal. Na de gebruikelijke inlogmethode wordt er naar een code gevraagd. Je Authenticator toont dan een 6-cijferige code welke je invoert, et voilà!**

**Je hoeft dus niet telkens opnieuw een QR streepjes code te scannen. Je zult zien dat als je je smartphone in de gaten houdt er om de 30 seconden een nieuw nummer verschijnt. De code ververst dus elke halve minuut en is een half uur geldig. Heel simpel dus.** 

Alvorens in te loggen zal eerst het verificatie wizzard proces afgerond moeten worden…. zie stap 2: herstelcode veilig opslaan.

#### **Stap 2: Herstelcode veilig opslaan**

In het tweede tabblad wordt de éénmalige tweefactorauthenticatie **herstelcode** weergegeven. Dit is wederom een unieke code.

**Belangrijk! Mocht je in de toekomst je gekozen tweefactorauthenticatie-methode (hier: Authenticator App) niet meer kunnen gebruiken, omdat je bijvoorbeeld een nieuw(e) telefoon(nummer) hebt, dan zou je zelf ook niet meer kunnen inloggen op VerzuimSignaal. Om dit te voorkomen ontvangt je nu éénmalig - een unieke herstelcode.** 

**Met deze herstelcode kunt je jouw 2-factorauthenticatie-methode opnieuw instellen. Bewaar je herstelcode op een veilige plaats. Je kunt deze kopiëren en opslaan, of je kunt deze pagina printen en de print bewaren bij je belangrijke gegevens**.

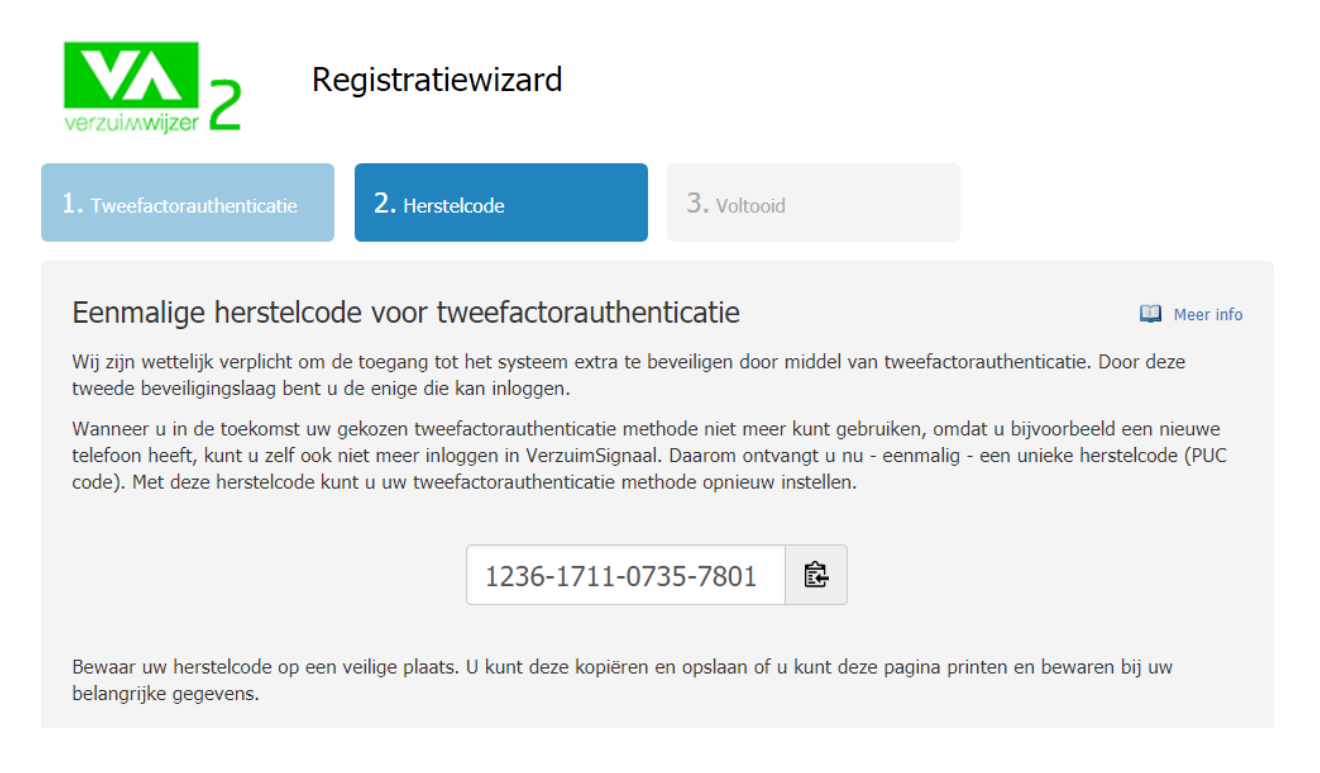

Vervolgens vink je onderaan de pagina, ter bevestiging dat je de code goed en veilig hebt opgeslagen, de optie 'Mijn herstelcode is veilig opgeborgen' aan en kies je voor de button 'Volgende'.

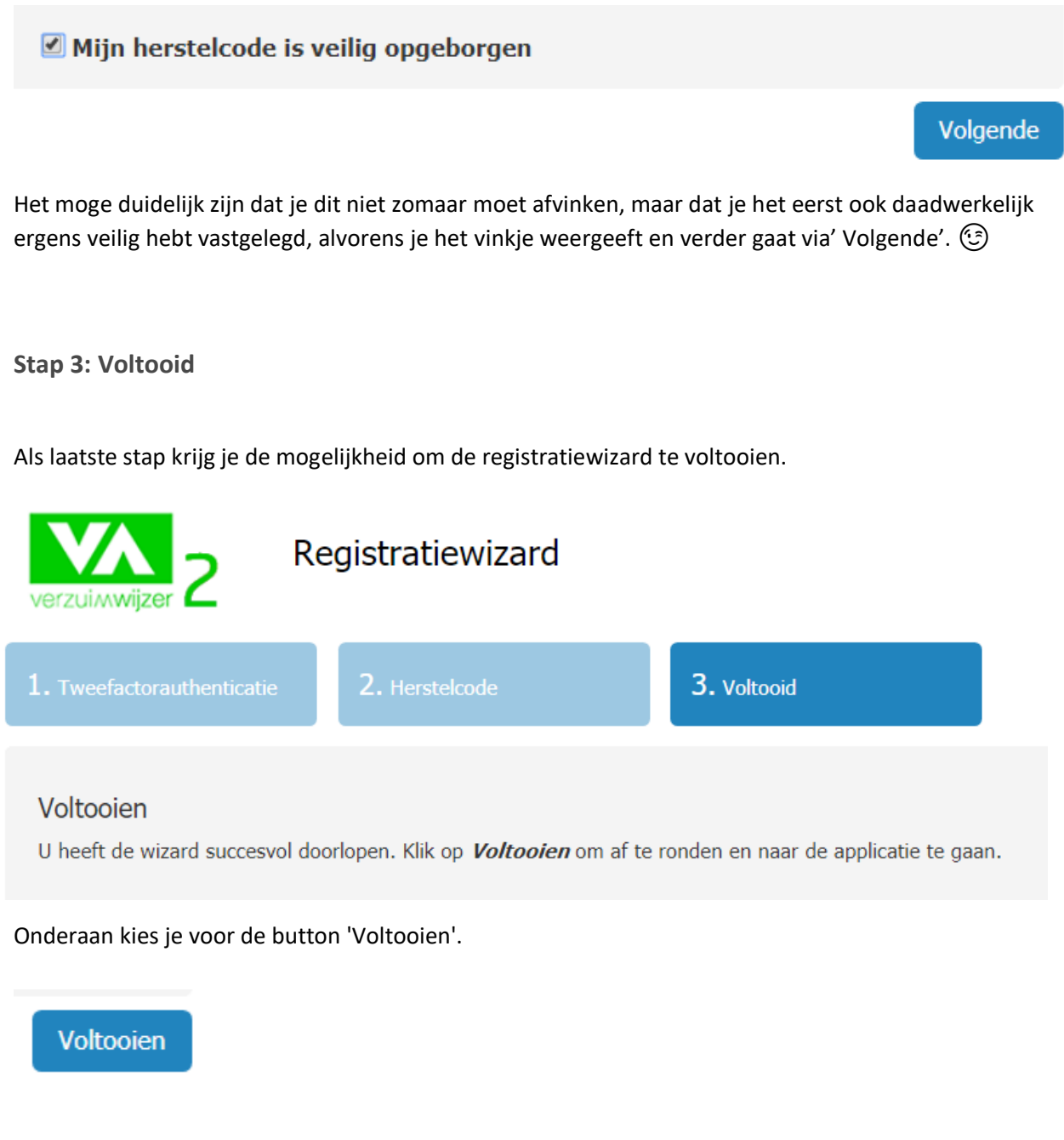

Je komt nu in Verzuimsignaal terecht zoals je dat normaliter gewend was als je inlogde….

**Je bent nu niet alleen ingelogd, je hebt tevens op deze wijze de 'Google Authenticator' volledig ingesteld.** 

**We leggen het in het volgende hoofdstuk voor de zekerheid met behulp van screen prints uit hoe je vanaf nu inlogt in Verzuimsignaal m.b.v. de Authenticator App.** 

# *3. Voortaan inloggen met de Authenticator App*

Nadat je de registratiewizard hebt doorlopen, en Verzuimsignaal klaar is om via de Authenticator App een code te ontvangen, kun je nu in het vervolg dus gebruik maken van deze Authenticator App om veilig in te loggen in VerzuimSignaal.

Je logt in eerste instantie in VerzuimSignaal in zoals je dat gewend bent met je gebruikersnaam en wachtwoord.

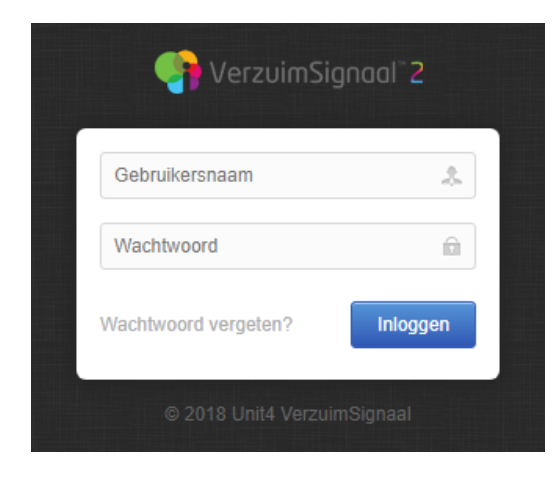

Je krijgt daarna de melding 'Vul de code uit de Authenticator App in'. Hier gebruik je de Authenticator App op je smartphone dus voor. Deze code ververst elke 30 seconden en is 30 minuten geldig om mee in te loggen.

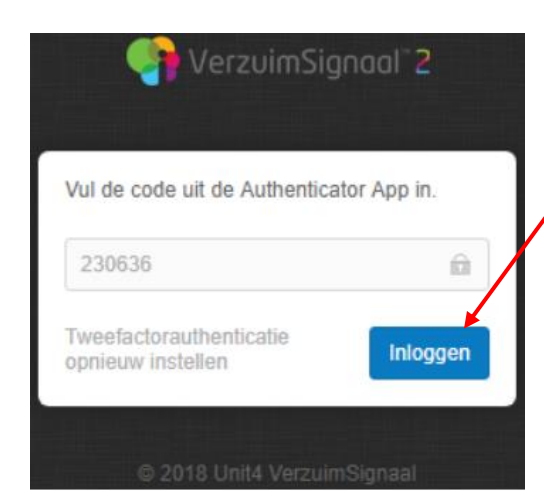

Na het invullen van de code kiest u voor de button 'Inloggen'.

**En klaar is Kees!!** Je wordt nu direct doorgeleid naar VerzuimSignaal, en kunt als vanouds aan de slag.

## **NB: Tijdswindow om opnieuw in te loggen**

Het is in te stellen hoe lang het duurt voordat je opnieuw moet inloggen als je Verzuimsignaal een tijdje niet hebt gebruikt.

Indien je wenst dat Verzuimsignaal direct afgesloten wordt zodra je het bijvoorbeeld 5 minuten niet hebt gebruikt, realiseer je dan wel dat je telkens weer opnieuw via deze tweefactor authenticatie dient in te loggen.

Daarentegen geldt uiteraard ook dat als je je tijdswindow erg lang maakt, en je even van je werkplek weg bent, een ieder achter je computer met Verzuimsignaal onder jouw naam aan de slag kan. Immers, Verzuimsignaal staat dan nog gewoon open, maar dan hoef je inderdaad niet telkens opnieuw in te loggen. Met deze Auntenticator App is het echter slechts 1 extra handeling.

De keuze is aan jou.

Succes!

**Team Verzuimwijzer**

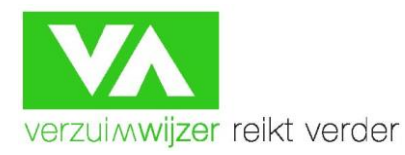